# **Podręcznik instalacji oprogramowania**

W tym podręczniku opisano, jako zainstalować oprogramowanie w przypadku drukarek podłączanych przez USB lub sieć.

### **Co** Ważne

- Połączenie sieciowe jest niedostępne w przypadku modeli SP 200/200S/203S/203SF/204SF.
- Aby ręcznie skonfigurować ustawienia sieci bezprzewodowej poprzez Smart Organizing Monitor, najpierw należy zainstalować Smart Organizing Monitor poprzez połączenie USB. Aby uzyskać szczegółowe informacje na temat ustawień sieci bezprzewodowej, patrz Przewodnik po ustawieniach sieci bezprzewodowej.

### **Schemat postępowania**

Na poniższym schemacie postępowania przedstawiono procedury instalacji oprogramowania w przypadku drukarek podłączanych przez USB i sieć.

### **Połączenie USB**

**Przed instalacją oprogramowania (przygotowywanie niezbędnych elementów (patrz str. 2) Szybka instalacja w przypadku drukarek USB (instalacja oprogramowania) (patrz str. 3) Połączenie sieciowe (środowisko IPv4) Przed instalacją oprogramowania (przygotowywanie niezbędnych elementów) (patrz str. 6) Wybór typu i metody konfiguracji adresu IP (patrz str. 6) Podłączanie komputera i urządzenia (patrz str. 7) Drukowanie listy ustawień sieciowych (patrz str. 8) Szybka instalacja w przypadku drukarek sieciowych (instalacja oprogramowania) (patrz str. 9) Po instalacji oprogramowania (sprawdzanie adresu IP) (patrz str. 13) Połączenie sieciowe (środowisko IPv6) Przed instalacją oprogramowania (przygotowywanie niezbędnych elementów) (patrz str. 6) Wybór typu i metody konfiguracji adresu IP (patrz str. 6) Podłączanie komputera i urządzenia (patrz str. 7) Drukowanie listy ustawień sieciowych (patrz str. 8) Konfigurowanie adresu IPv6 za pomocą narzędzia Web Image Monitor lun panela** 

**operacyjnego (patrz str.16 i podręcznik użytkownika )**

**Szybka instalacja w przypadku drukarek sieciowych (instalacja oprogramowania) (patrz str. 9)**

**Po instalacji oprogramowania (sprawdzanie adresu IP) (patrz str. 13)**

# **1. Podłączanie komputera i instalacja oprogramowania (połączenie USB)**

Aby zainstalować oprogramowanie, należy podłączyć urządzenie do komputera za pomocą kabla USB, a następnie kliknąć przycisk [USB Quick Install].

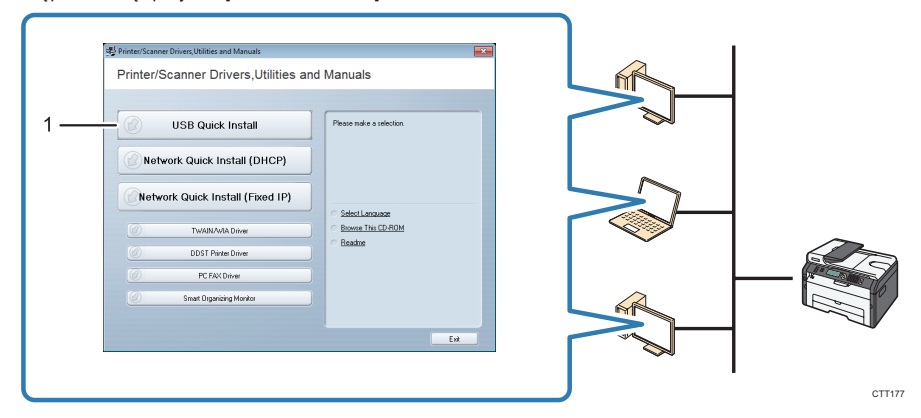

#### **1. Szybka instalacja USB**

- SP 200, 200N, 200Nw, 201N, 201Nw Instalacja sterownika drukarki i narzędzia Smart Organizing Monitor.
- SP 200S, 202SN, 203S, 204SN Instalacja sterownika drukarki, sterownika TWAIN, sterownika WIA i narzędzia Smart Organizing Monitor.
- SP 203SF, 203SFN, 203SFNw, 204SF, 204SFN, 204SFNw Instalacja sterownika drukarki, sterownika TWAIN, sterownika WIA, sterownika PC FAX i narzędzia Smart Organizing Monitor.

## **Przed zainstalowaniem oprogramowania**

Do zainstalowania oprogramowania w przypadku drukarki USB wymagany jest kabel USB i dysk CD-ROM dostarczany w zestawie.

# **Szybka instalacja USB**

Procedura instalacji oprogramowania.

- **Co** Ważne
- Nie uruchamiać urządzenia przed zapoznaniem się z odnośnymi informacjami.

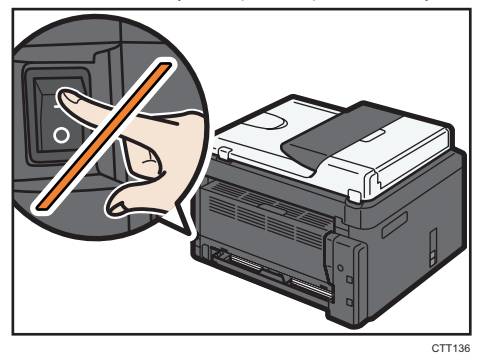

• Kabel USB należy podłączyć od urządzenia dopiero po wyświetleniu odpowiedniego monitu.

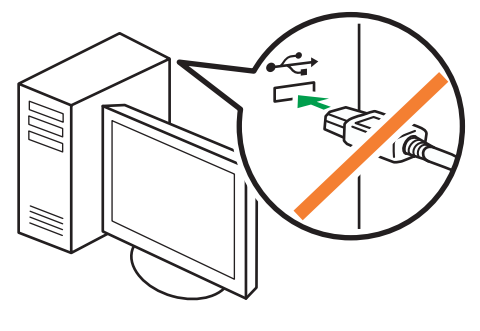

CXP122

- **1. Sprawdź, czy urządzenie jest wyłączone.**
- **2. Włącz zasilanie komputera.**
- **3. Włóż dysk CD-ROM do napędu CD-ROM.**

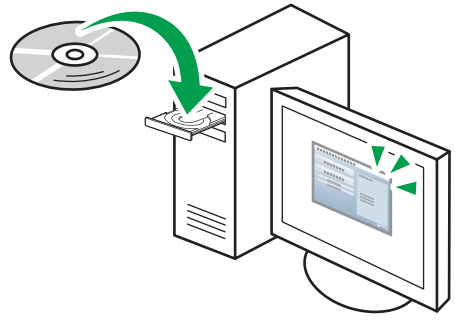

CXP066

**4. Wybierz język interfejsu, a następnie kliknij przycisk [OK].**

- **5. W menu dysku CD-ROM kliknij przycisk [USB Quick Install].**
- **6. Postępuj zgodnie z instrukcjami znajdującymi się w kreatorze instalacji.**

Po wyświetleniu monitu o włączenie urządzenia i podłączenie kabla USB wykonaj następujące czynności:

• Podłącz urządzenie do komputera za pomocą kabla USB.

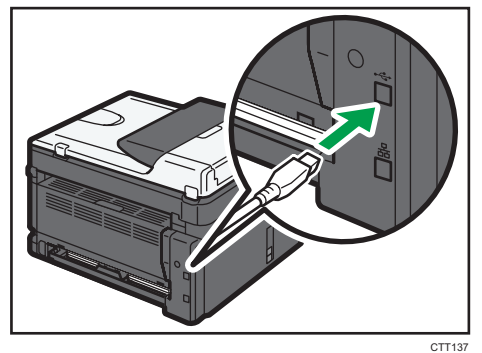

• Włącz zasilanie urządzenia.

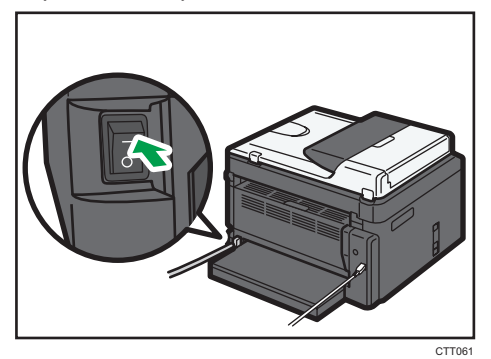

# **2. Podłączanie komputera i instalacja oprogramowania (połączenie sieciowe)**

## **C. Ważne**

- Połączenie sieciowe jest niedostępne w przypadku modeli SP 200/200S/203S/203SF/204SF.
- Niemożliwe jest jednoczesne włączenie ustawień sieci Ethernet oraz sieci bezprzewodowej.

Aby zainstalować oprogramowanie, należy podłączyć urządzenie do komputera za pomocą kabla Ethernet, a następnie kliknąć przycisk [Network Quick Install (DHCP)] lub [Network Quick Install (Fixed IP)].

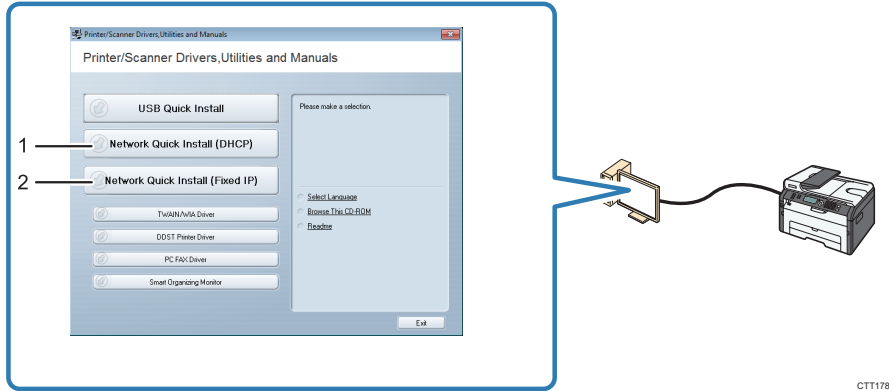

**1. Network Quick Install (DHCP)**

### **2. Network Quick Install (Fixed IP)**

- SP 200N, 200Nw, 201N, 201Nw Instalacja sterownika drukarki i narzędzia Smart Organizing Monitor.
- SP 202SN, 204SN Instalacja sterownika drukarki, sterownika TWAIN/WIA i Smart Organizing Monitor.
- SP 203SFN, 203SFNw, 204SFN, 204SFNw Instalacja sterownika drukarki, sterownika TWAIN/WIA, sterownika PC FAX i narzędzia Smart Organizing Monitor.

# **Przed zainstalowaniem oprogramowania**

Do zainstalowania oprogramowania w przypadku drukarki sieciowej wymagany jest kabel Ethernet i dysk CD-ROM dostarczony w zestawie. Aby można było automatycznie uzyskiwać adres IP, należy posiadać router z wbudowanym serwerem DHCP.

## **Wybór typu i metody konfiguracji adresu IP**

## ■ Co to jest adres IP?

Adres IP jest numerem identyfikacyjnym przydzielanym komputerom i innym urządzeniom podłączonym do sieci IP. Jest adresem przeznaczonym do używania w sieci. Rozróżnia się dwa typy adresów IP: IPv4 i IPv6.

• Adres IPv4

Adres IPv4 składa się z czterech pól, na przykład "192.168.0.113". Pierwsze trzy pola (192.168.0) są w tym przypadku stałe, a ostatnie pole (113) jest zmienne.

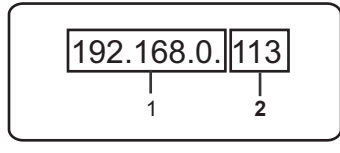

CTT<sub>179</sub>

### **1. Stała część**

### **2. Zmienna część**

Do zarządzania siecią wymagana jest modyfikacja tylko zmiennej części.

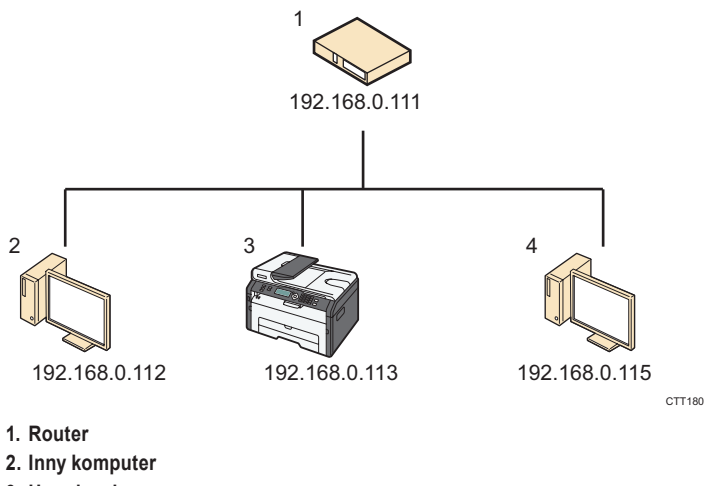

- **3. Urządzenie**
- **4. Komputer użytkownika**

### • Adres IPv6

Ponieważ pula dostępnych adresów IPv4 wyczerpuje się w związku z dynamicznym wzrostem liczby użytkowników Internetu, został opracowany nowej generacji protokół internetowy, czyli IPv6.

## ■ Co to jest serwer DHCP?

Możliwe jest skonfigurowanie automatycznego uzyskiwania adresu IP z serwera DHCP. Aby urządzenie mogło automatycznie otrzymać adres IP, konieczny jest w sieci serwer DHCP.

## **Typy adresów IP, które można ustawić dla urządzenia**

- (1) Konfigurowanie ustawień urządzenia w celu automatycznego uzyskiwania adresu IPv4
- (2) Ręczne konfigurowanie adresu IPv4 urządzenia
- (3) Konfigurowanie ustawień urządzenia w celu automatycznego uzyskiwania adresu IPv6
- (4) Ręczne konfigurowanie adresu IPv6 urządzenia

### **Podłączanie urządzenia do komputera**

### **Mażne**

• Jeśli używasz ustawień sieci bezprzewodowej, rozłącz kabel Ethernet.

### **1. Podłącz kabel Ethernet do portu Ethernet.**

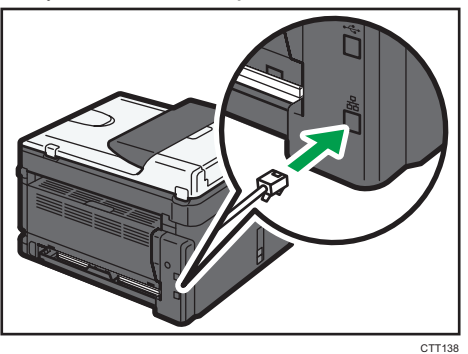

- **2. Podłącz drugi koniec kabla do urządzenia sieciowego, takiego jak koncentrator.**
- **3. Włącz zasilanie.**

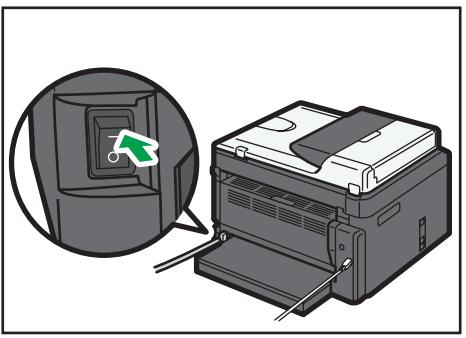

CTT061

## **Drukowanie listy ustawień sieciowych**

Przed instalacją oprogramowania należy wydrukować listę ustawień sieciowych, aby można było sprawdzać informacje o sieci.

## **Co** Ważne

• Wydruk listy ustawień sieciowych może potrwać do dwóch minut.

# **Drukowanie listy ustawień sieciowych**

## **SP 200N, 200Nw, 201N, 201Nw**

**1. Przytrzymaj do dołu przycisk [Start].**

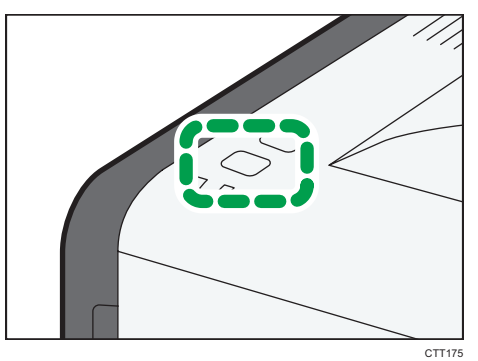

Przytrzymaj około dwóch sekund.

### **SP 202SN, 203SFN, 203SFNw, 204SFN, 204SN, 204SFNw**

- **1. Naciśnij przycisk [Narzędzia użytkownika].**
- **2. Naciśnij przycisk [ ] lub [ ], aby wybrać [Drukuj listę/raport], a następnie naciśnij przycisk [OK].**
- **3. Naciśnij przycisk [ ] lub [ ], aby wybrać [Lista ust.sieciowych], a następnie naciśnij przycisk [OK].**

### **Przeglądanie listy ustawień sieciowych**

• Adres MAC

To jest unikatowy adres przypisany sprzętowi.

• Konfiguracia IPv4

Można sprawdzić adres IP.

• W przypadku korzystania z serwera DHCP:

Można sprawdzić adres IPv4 automatycznie przydzielony przez serwer DHCP.

• W przypadku automatycznego przydzielania adresu IPv4 przez serwer DHCP:

Urządzenie automatycznie wybiera nieużywany adres IPv4, zaczynający się od "169.254.xxx.xxx" (funkcja AutoIP).

• Konfiguracja IPv6

Można sprawdzić lokalny adres łącza.

### **J** Uwaga

• Z modelami SP 200Nw, 201Nw, 203SFNw i 204SFNw, przed konfiguracją ustawień sieci bezprzewodowej, sprawdź następujące pozycje "Stan Wi-Fi" na liście ustawień sieciowych.

## **Szybka instalacja przez sieć**

## $\Omega$  Ważne

- W przypadku modeli SP 202SN, 203SFN, 203SFNw, 204SFN, 204SN, 204SFNw, przez instalacją sterownika należy wprowadzić adres IP, korzystając z panela operacyjnego. Więcej informacji można znaleźć w rozdziale "Zmiana adresu IP za pomocą panela operacyjnego (tylko modele SP 202SN, 203SFN, 203SFNw, 204SFN, 204SN, 204SFNw)".
- W środowisku IPv6 przed instalacją sterownika należy wprowadzić adres IP, korzystając z narzędzia Web Image Monitor lub panela operacyjnego. Więcej informacji, patrz Podręcznik użytkownika . Aby uzyskać więcej informacji o uruchamianiu narzędzia Web Image Monitor, patrz "Uruchamianie narzędzia Web Image Monitor".
- Z modelami SP 200Nw, 201Nw, 203SFNw i 204SFNw, aby ustawić połączenie sieci bezprzewodowej za pomocą WPS, należy najpierw skonfigurować ustawienia sieci bezprzewodowej, a następnie zainstalować sterownik. Aby uzyskać szczegółowe informacje na temat ustawień sieci bezprzewodowej, patrz Przewodnik po ustawieniach sieci bezprzewodowej.

## **Wybierz [Network Quick Install (Fixed IP)] lub [Network Quick Install (DHCP)]**

Pozycję, którą należy wybrać, zależy od typu i metody konfiguracji adresu IP wybranej w rozdziale "Wybór typu i metody konfiguracji adresu IP". Oprogramowanie należy zainstalować, postępując zgodnie z poniższymi instrukcjami.

- (1) Konfigurowanie ustawień urządzenia w celu automatycznego uzyskiwania adresu IPv4 | [Network Quick Install (DHCP)]
- (2) Reczne konfigurowanie adresu IPv4 urządzenia | [Network Quick Install (Fixed IP)]
- (3) Konfigurowanie ustawień urządzenia w celu automatycznego uzyskiwania adresu IPv6 | [Network Quick Install (DHCP)] lub [Network Quick Install (Fixed IP)]
- (4) Reczne konfigurowanie adresu IPv6 urządzenia | [Network Quick Install (DHCP)] lub [Network Quick Install (Fixed IP)]
- **1. Włącz zasilanie komputera.** Zamknij wszystkie inne uruchomione aplikacje.
- **2. Włóż dysk CD-ROM do napędu CD-ROM.**

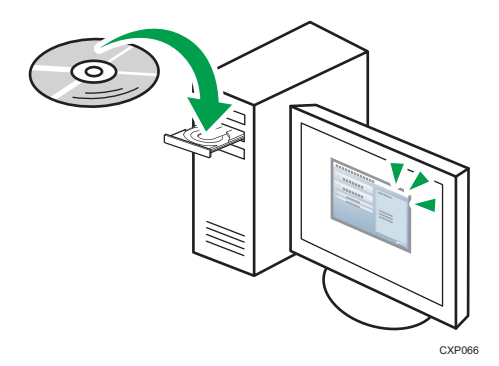

- **3. Wybierz język interfejsu, a następnie kliknij przycisk [OK].**
- **4. W menu dysku CD-ROM kliknij przycisk [Network Quick Install (DHCP)].**

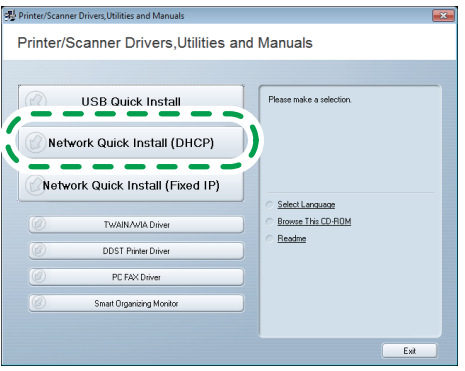

CTT<sub>193</sub>

- **5. Przeczytaj uważnie całą umowę licencyjną. Jeżeli akceptujesz jej warunki, kliknij przycisk radiowy [Akceptuję warunki umowy.], a następnie kliknij przycisk [Dalej >].**
- **6. Kliknij przycisk [Dodaj nową drukarkę], a następnie kliknij przycisk [Dalej >].**
- **7. Wybierz metodę wykrywania drukarki, a następnie kliknij przycisk [Dalej >].**
	- Aby automatycznie wyszukać dostępne drukarki, zaznacz opcję [Wyszukaj automatycznie drukarki].
	- Aby wyszukać drukarkę wg jej adresu IP, zaznacz opcję [Szukaj drukarek za pomocą określonego adresu IP].
	- Aby wybrać port lub określić nowy port, zaznacz opcję [Wybierz port lub określ nowy port]. Po wyświetleniu okna dialogowego umożliwiającego wybór typu portu zaleca się wybranie standardowego portu TCP/IP.
- **8. Postępuj zgodnie z instrukcjami znajdującymi się w kreatorze instalacji.**
- **1. Włącz zasilanie komputera.** Zamknij wszystkie inne uruchomione aplikacje.
- **2. Włóż dysk CD-ROM do napędu CD-ROM.**

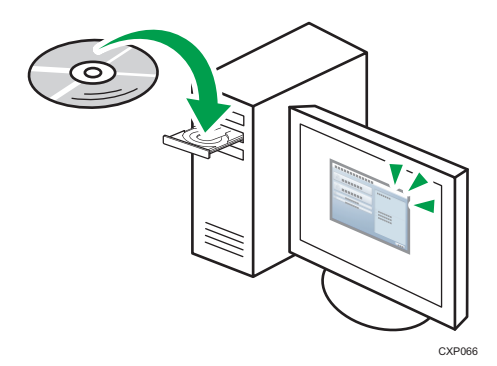

- **3. Wybierz język interfejsu, a następnie kliknij przycisk [OK].**
- **4. W menu dysku CD-ROM kliknij przycisk [Network Quick Install (Fixed IP)].**

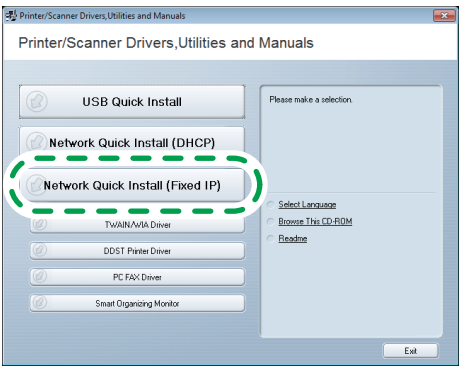

CTT190

**5. Przeczytaj uważnie całą umowę licencyjną. Jeżeli akceptujesz jej warunki, kliknij przycisk radiowy [Akceptuję warunki umowy.], a następnie kliknij przycisk [Dalej >].**

### **6. Wprowadź adresy MAC i IP, a następnie kliknij przycisk [OK].**

Aby wprowadzić adresy IPv6, kliknij przycisk [Anuluj], a następnie przejdź do kroku 8.

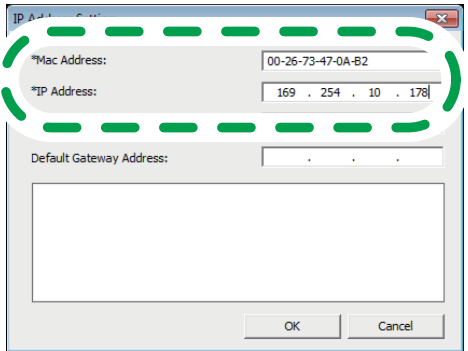

 $CTT191$ 

• Adres MAC

Wprowadź adres MAC z listy ustawień sieciowych.

• Adres IP

Wprowadź adres IP komputera użytkownika.

Adres IP komputera można sprawdzić za pomocą narzędzia Wiersz polecenia.

Aby wyświetlić adres IP, uruchom narzędzie Wiersz polecenia, wprowadź polecenie "ipconfig", a następnie naciśnij klawisz [Enter].

Wprowadź adres IP używanego komputera, modyfikując zmienną część adresu IP.

• Maska podsieci, adres bramy domyślnej

Podaj maskę podsieci i adres bramki domyślnej zgodnie z wymaganiami środowiska sieciowego.

### **7. Jeżeli procedura zostanie zakończona pomyślnie, kliknij przycisk [OK].**

W przypadku niepowodzenia kliknij przycisk [OK], aby powrócić do okna dialogowego wyświetlanego w punkcie 6. Spróbuj ponownie wprowadzić ustawienia. Jeżeli problem nadal występuje, patrz rozdział "Rozwiązywanie problemów", aby sprawdzić, czy występuje problem z połączeniem lub inny problem albo skontaktuj się z przedstawicielem serwisu.

- **8. Kliknij przycisk [Dodaj nową drukarkę], a następnie kliknij przycisk [Dalej >].**
- **9. Wybierz metodę wykrywania drukarki, a następnie kliknij przycisk [Dalej >].**
	- Aby automatycznie wyszukać dostępne drukarki, zaznacz opcję [Wyszukaj automatycznie drukarki].
	- Aby wyszukać drukarkę wg jej adresu IP, zaznacz opcję [Szukaj drukarek za pomocą określonego adresu IP].
	- Aby wybrać port lub określić nowy port, zaznacz opcję [Wybierz port lub określ nowy port]. Po wyświetleniu okna dialogowego umożliwiającego wybór typu portu zaleca się wybranie standardowego portu TCP/IP.
- **10. Postępuj zgodnie z instrukcjami znajdującymi się w kreatorze instalacji.**

## **Przeglądanie listy ustawień sieciowych**

Należy przejrzeć listę ustawień sieciowych, aby sprawdzić, czy zastosowany został skonfigurowany adres IP. Więcej informacji o drukowaniu listy ustawień sieciowych można znaleźć w rozdziale "Drukowanie listy ustawień sieciowych".

# **3. Zmiana ustawień adresu IP**

# **Zmiana ustawień adresu IP za pomocą panela operacyjnego (tylko SP 202SN, 203SFN, 203SFNw, 204SFN, 204SN, 204SFNw)**

## **C.** Ważne

• Z modelami SP 203SFNw i 204SFNw, wybierz [Sieć bezprzewodowa] w [Typ LAN], aby ustawić połączenie sieci bezprzewodowej lub wybierz [Ethernet] w [Typ LAN], aby ustawić połączenie za pomocą kabla.

## **Konfigurowanie ustawień urządzenia w celu automatycznego uzyskiwania adresu IPv4**

- **1. Naciśnij przycisk [Narzędzia użytkownika].**
- **2. Naciśnij przycisk [ ] lub [ ], aby wybrać [Ustawienia sieciowe], a następnie naciśnij przycisk [OK].** Z modelami SP 203SFNw and 204SFNw, ustawić połączenie sieci bezprzewodowej, wybierz [Ustawienia Wi-Fi] w [Ustawienia sieciowe].
- **3. Naciśnij przycisk [ ] lub [ ], aby wybrać pozycję [Adres urządz.IPv4], a następnie naciśnij przycisk [OK].**

Ustawienia sieciowe Adres urządz.IPv4

**4. Naciśnij przycisk [ ] lub [ ], aby wybrać [Aktywowany DHCP], a następnie naciśnij przycisk [OK].**

Adres urządz.IPv4 Aktywowany DHCP

**5. Upewnij się, że opcja [Aktywowany DHCP] jest ustawiona na wartość [Włączone].**

Aktywowany DHCP Właczone\*

Po zmianie urządzenia następuje automatycznie ponowne uruchomienie urządzenia. Aby pominąć czas, zanim urządzenie uruchomi się ponownie, naciśnij [Narzędzia użytkownika] lub przycisk  $\lceil \blacktriangleleft \rceil$ .

## **Ręczne konfigurowanie adresu IPv4 urządzenia**

- **1. Naciśnij przycisk [Narzędzia użytkownika].**
- **2. Naciśnij przycisk [ ] lub [ ], aby wybrać [Ustawienia sieciowe], a następnie naciśnij przycisk [OK].** Z modelami SP 203SFNw and 204SFNw, ustawić połączenie sieci bezprzewodowej, wybierz [Ustawienia Wi-Fi] w [Ustawienia sieciowe].
- **3. Naciśnij przycisk [ ] lub [ ], aby wybrac przycisk [Adres urządz.IPv4], a następnie naciśnij przycisk [OK].**

Ustawienia sieciowe Adres urządz.IPv4

**4. Naciśnij przycisk [ ] lub [ ], aby wybrać [Aktywowany DHCP], a następnie naciśnij przycisk [OK].**

Adres urządz.IPv4 Aktywowany DHCP

**5. Naciśnij przycisk [ ] lub [ ], aby wybrać [Wyłączone], a następnie naciśnij przycisk [OK].**

Aktywowany DHCP Wyłączone

Jeżeli wartość ustawienia zostanie zmieniona, urządzenie zostanie automatycznie uruchomione ponownie przed zakończeniem procedury. W takiej sytuacji poczekaj do końca uruchamiania, powtórz czynności z kroków 1 do 3, a następnie przejdź do kolejnego kroku.

**6. Naciśnij przycisk [ ] lub [ ], aby wybrać [Adres IP], a następnie naciśnij przycisk [OK].**

Adres urządz.IPv4 Adres IP

**7. Wpisz numer IPv4 urządzenia za pomocą przycisków numerycznych.**

Adres IP 192.  $0.0192*$ 

Naciśnii przycisk [▼], aby przechodzić miedzy polami.

**8. Wprowadź wartości we wszystkich polach, a następnie naciśnij przycisk [OK].**

Podaj maskę podsieci i adres bramki domyślnej zgodnie z wymaganiami środowiska sieciowego. Po zmianie urządzenia następuje automatycznie ponowne uruchomienie urządzenia. Aby pominąć czas oczekiwania potrzebny do ponownego uruchomienia, naciśnij [Narzedzia użytkownika] lub przycisk [<].

## *D* Uwaga

- Więcej informacji o konfiguracji adresu IPv6, patrz Podręcznik użytkownika<sup>®</sup>.
- Nie można konfigurować ustawień sieciowych, gdy urządzenie pracuje (drukowanie, odbieranie faksu itd.). Odpowiednio urządzenie nie może odbierać zadań drukowania i faksów podczas konfigurowania ustawień sieciowych (po kliknięciu pozycji [Ustawienia sieciowe]).

## **Zmiana ustawień adresu IP za pomocą narzędzia Web Image Monitor**

### $\Omega$  Ważne

• Z modelami SP 200Nw i 201Nw, wybierz [Sieć bezprzewodowa] w [Typ LAN], aby ustawić połączenie sieci bezprzewodowej lub wybierz [Ethernet] w [Typ LAN], aby ustawić połączenie sieci przewodowej.

## **Uruchamianie narzędzia Web Image Monitor**

- **1. Uruchom przeglądarkę internetową.**
- **2. W pasku adresu przeglądarki wprowadź "http://(adres IP urządzenia)/".**
	- Adres IPv4

Wprowadź adres IP z listy ustawień sieciowych. Wprowadź adres IP używanego komputera, modyfikując zmienną część adresu IP.

• Adres IPv6

Wprowadź adres IP z pola "Lokalny adres łącza" na liście ustawień sieciowych. Ujmij adres IP w nawiasy kwadratowe, tj.: "http://fe80:226:73ff:fe47:62e]/".

- **3. Kliknij przycisk [Logowanie].**
- **4. Wprowadź hasło administratora, a następnie kliknij przycisk [Logowanie].** Logując się po raz pierwszy, wprowadź hasło "admin133".

## **Konfigurowanie ustawień urządzenia w celu automatycznego uzyskiwania adresu IPv4**

Sprawdź, czy w narzędziu Web Image Monitor w obszarze [IPv4] dla opcji [DHCP] zaznaczono przycisk radiowy [Włącz]. Jeżeli dla opcji [DHCP] zaznaczono przycisk radiowy [Włącz], urządzenie może automatycznie uzyskiwać adres IP.

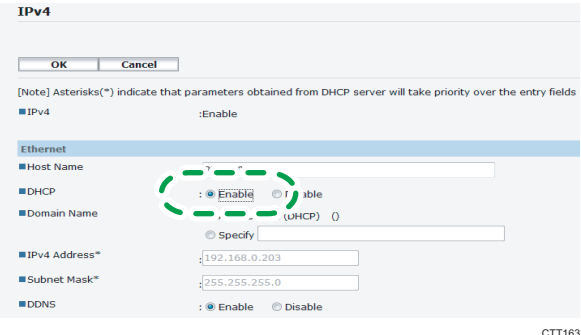

- **1. Uruchom narzędzie Web Image Monitor i zaloguj się na swoje konto.**
- **2. Kliknij przycisk [IPv4].**
- **3. Zaznacz przycisk radiowy [Wyłącz] dla opcji [DHCP].**

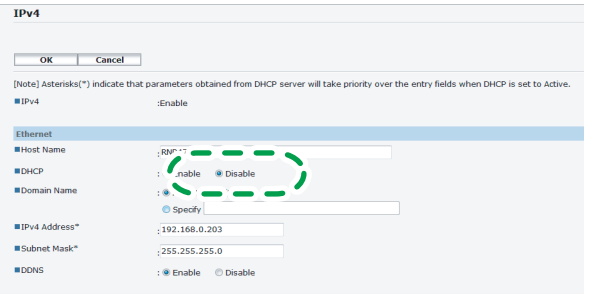

CTT167

- **4. W polu [Adres IPv4] wprowadź adres IP.** Podaj maskę podsieci i adres bramki domyślnej zgodnie z wymaganiami środowiska sieciowego.
- **5. Określ pozostałe niezbędne ustawienia.**
- **6. Kliknij przycisk [OK].**

### **U** Uwaga

• Więcej informacji o konfiguracji adresu IPv6, patrz Podręcznik użytkownika<sup>®</sup>.

## **Zmiana ustawień adresu IPv4 za pomocą narzędzia Smart Organizing Monitor**

## **Resetowanie ustawień sieciowych**

Aby zmienić adres IP po przeniesieniu urządzenia lub w innych sytuacjach, należy zresetować ustawienia sieciowe.

### **SP 200N, 200Nw, 201N, 201Nw**

**1. Przytrzymując przycisk [Job Reset], włącz zasilanie urządzenia.**

### **SP 202SN, 203SFN, 203SFNw, 204SFN, 204SN, 204SFNw**

**1. Przytrzymując przycisk [Stop/Clear] na panelu operacyjnym, włącz zasilanie urządzenia.**

Przytrzymaj przycisk 5 sekund.

Przycisk przytrzymaj aż zaświeci wskaźnik Alert.

Po zakończeniu procedury resetowania urządzenie zostanie automatycznie ponownie uruchomione.

## **Zmiana ustawień adresu IP**

### **Mażne**

- Aby automatycznie uzyskać adres IPv4 lub skonfigurować adres IPv6, należy użyć panela operacyjnego lub narzędzia Web Image Monitor.
- Aby ręcznie skonfigurować sieć bezprzewodową, podłącz urządzenie i komputer za pomocą kabla USB.
- **1. W menu [Start] kliknij [Wszystkie programy].**
- **2. Kliknij polecenie [Smart Organizing Monitor for SP xxx Series].**
- **3. Kliknij polecenie [Smart Organizing Monitor for SP xxx Series Status].**
- **4. Na karcie [Narzędzia użytkownika] kliknij przycisk [Ustawienia adresu IP...].**
- **5. Wprowadź adresy MAC i IP.**
	- Adres MAC

Wprowadź adres MAC z listy ustawień sieciowych.

• Adres IP

Wprowadź adres IP komputera użytkownika.

Adres IP komputera można sprawdzić za pomocą narzędzia Wiersz polecenia. Aby wyświetlić adres IP, uruchom narzędzie Wiersz polecenia, wprowadź polecenie "ipconfig", a następnie naciśnij klawisz [Enter]. Wprowadź adres IP używanego komputera, modyfikując zmienną część adresu IP.

• Maska podsieci, adres bramy domyślnej Podaj maskę podsieci i adres bramki domyślnej zgodnie z wymaganiami środowiska sieciowego.

### **6. Kliknij przycisk [OK].**

Jeżeli konfiguracja zostanie zakończona pomyślnie, zostanie wyświetlony komunikat "Adres IP został ustawiony.".

W przypadku niepowodzenia konfiguracji zostanie wyświetlony komunikat "Nie udało się ustawić adresu IP. Spróbuj ponownie.". W takiej sytuacji powtórz działania od kroku 5.

- **7. Kliknij przycisk [OK].**
- **8. Kliknij [Zamknij].**

# **4. Rozwiązywanie problemów**

## **Połączenie USB**

### **Kabel USB może być źle podłączony.**

Sprawdź, czy kabel USB jest dobrze podłączony i nieuszkodzony.

### **Nieprawidłowo włożona płyta CD-ROM**

Sprawdź, czy płyta CD-ROM została prawidłowo włożona. Ponadto sprawdź, czy nie jest ona uszkodzona i czy prawidłowo działa napęd dysków CD-ROM.

### **Uruchomione są inne aplikacje**

Przy instalowaniu nowego oprogramowania pozamykaj wszystkie pozostałe aplikacje. Gdy są uruchomione inne aplikacje proces instalacji może zostać przerwany. Ponadto zamknij uruchomione programy antywirusowe.

### **Urządzenie włączono przed instalacją.**

Wyłącz urządzenie, po czym włącz je ponownie, a następnie ponów próbę "USB Quick Install".

## **Połączenie sieciowe**

### **Kabel Ethernet może być źle podłączony.**

Sprawdź czy kabel Ethernet jest dobrze podłączony i nieuszkodzony.

### **Nieprawidłowo włożona płyta CD-ROM**

Sprawdź, czy płyta CD-ROM została prawidłowo włożona. Ponadto sprawdź, czy nie jest ona uszkodzona i czy prawidłowo działa napęd dysków CD-ROM.

 **Adres IP urządzenia nie został skonfigurowany lub urządzenie i komputer nie są w tej samej sieci.** Jeśli urządzenie nie jest widoczne w sieci, jego adres IP nie został skonfigurowany lub znajduje się w innej sieci niż komputer. W takim przypadku, sprawdź adres IP urządzenia i konfigurację sieci.

 **Urządzenie nie może automatycznie uzyskać adresu IP.** Sprawdź czy działa serwer DHCP.

# **Ustawienia sieciowe nie zostały zresetowane.**

Aby zmienić adres IP za pomocą narzędzia Smart Organizing Monitor, należy zresetować ustawienia sieciowe. Więcej informacji można znaleźć w rozdziale "Resetowanie ustawień sieciowych".

## © 2013 PL PL M143-8666